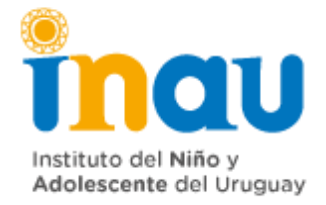

## **ANEXO 1**

# **1 Ingreso de Solicitud por Certificaciones Autogestión**

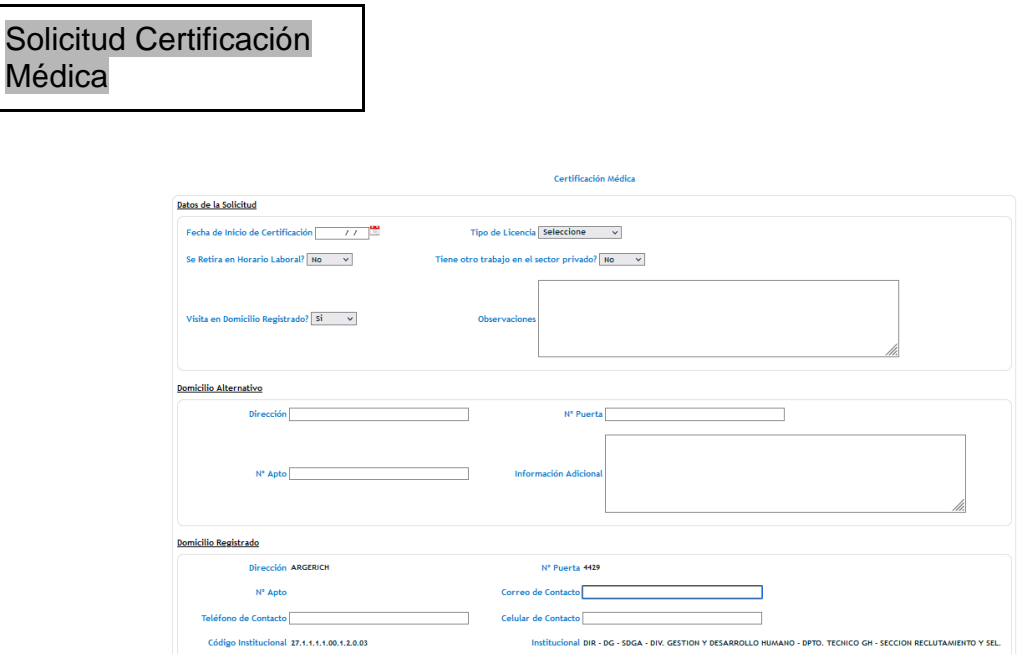

El formulario que deberá completar la/el trabajador/a cuenta con los siguientes campos:

- *Fecha Inicio de la solicitud de Certificación:* es la fecha a partir de la cual comenzará la certificación. Dato Obligatorio. Debe coincidir con la fecha en que el funcionario llama al médico.
- *Se retira en horario laboral*: indica si el funcionario debió retirarse habiendo concurrido a trabajar. Meramente informativo.
- *Tipo de Licencia*: Dato Obligatorio.
	- Enfermedad / Maternal / Lactancia / BSE / Pre Parto / Derivada del embarazo
- *Teléfono de Contacto:* Viene pre cargado con la información que hay en SIAP.

*Celular de Contacto:* Viene pre cargado con la información que hay en SIAP.

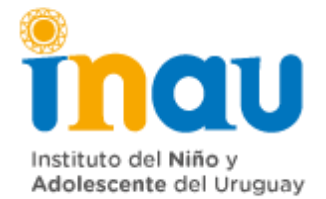

- O*ficina:* Viene cargado sin posibilidad de editar el código y la descripción del institucional de la designación.
- *¿Tiene otro trabajo en el sector privado?:* Combo, con los siguientes valores. Seleccione, Sí y No. Campo Obligatorio.
- *Observaciones:* Dato No Obligatorio.
- *Visita en domicilio registrado*: Indica si el lugar de visita se realiza en el domicilio registrado en la base de datos de SIAP. En caso de poner que NO, se habilitan los siguientes campos
	- o *Dirección / N.º Puerta:* / *N.º Apartamento:*

En los recuadros inferiores de la pantalla, se muestran los datos del domicilio registrado en el sistema.

Cuando el funcionario confirma el formulario, la solicitud queda en estado Pendiente e impacta en SIAP. Siempre y cuando la solicitud no cambie de estado, el funcionario va a poder eliminar el ingreso (si cometió algún error) en "Consulta de Solicitudes". Si el servicio ya le cambio de estado, saldrá un error "La Solicitud no se puede eliminar, comuníquese con el servicio".

### **2 Adjuntar un Certificado por Autogestión**

Se recuerda que mediante la funcionalidad "Consulta de Solicitudes" el funcionario podrá identificar la solicitud de Certificación Médica y presionar el botón "Adjuntar Certificado". Se abrirá una pantalla con los datos de la Certificación y un campo para adjuntar el certificado. Se controlará que el archivo pese menos que 5 Mb.

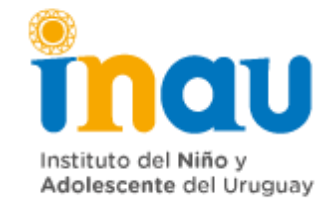

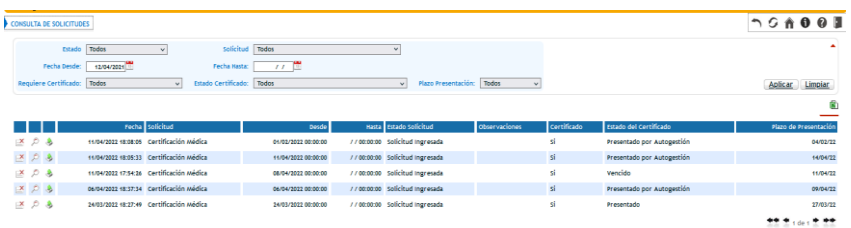

#### Subir Certificado Medico

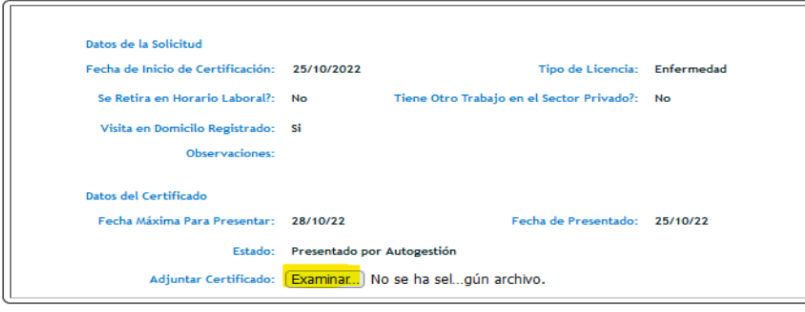

Confirmar Cancelar

## **Ingreso de solicitudes de Certificaciones Médicas desde sistema (por los servicios)**

Se ingresa al Módulo de Presentismo de SIAP

Certificaciones Médicas / Certificaciones Médicas / Insertar nuevo registro + Los campos del formulario son los mismos que se completan por Autogestión

- **Confirmar**  $\Box$  la solicitud queda en estado "Pendiente"
- **Confirmar y Validar** □ la solicitud queda en estado "Solicitud Iniciada
- Para subir el certificado presionar el botón

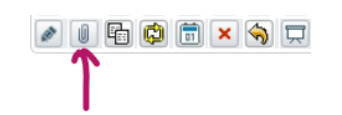

## **Ingreso del período de Certificación y código de diagnóstico Certificaciones Médicas**

Se accede por:

Módulo de Presentismo/Certificaciones Médicas/Certificaciones Médicas, Insertar Diagnóstico

Se revisa el Certificado y completará los siguientes campos:

- **Fecha de Ingreso del Diagnóstico. Dato Obligatorio**
- **Fecha Desde Certificación: Campo Obligatorio**
- **Fecha Hasta Certificación: Campo Obligatorio**
- Institución. Dato No Obligatorio

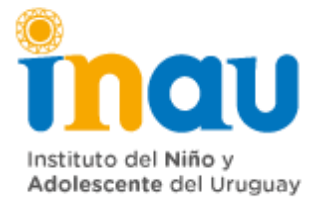

- Médico Certificador. Dato No Obligatorio

-

- **Código del Diagnóstico: Es una tabla en el sistema "Cie 10". Dato Obligatorio**
- **Salida Autorizada: seleccione, "Si", "No", "Solo Tratamiento". Dato Obligatorio**
- Certificado con irregularidades. Dato No Editable
- Certificado. Se podrá descargar el certificado ingresado. Dato No Editable
- Oficina: aparece en modo no editable el código y la descripción del Institucional de la designación

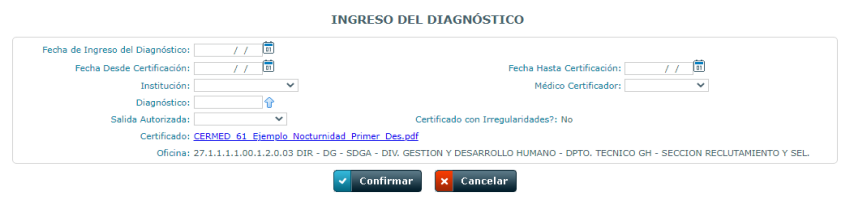